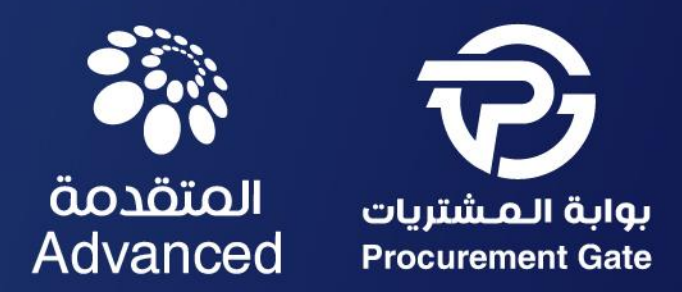

# SAP ARIBA CONTRACT SUPPLIER GUIDE

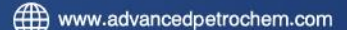

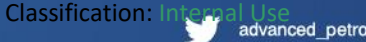

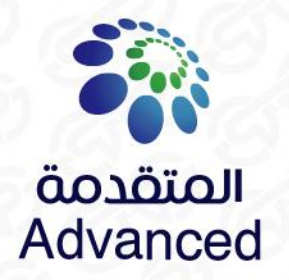

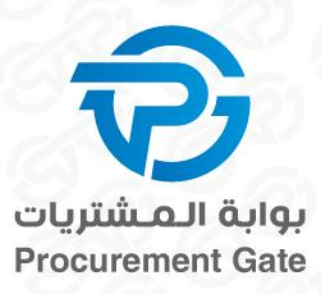

## SAP ARIBA CONTRACT

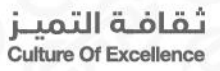

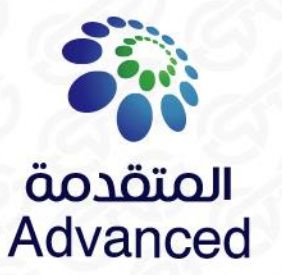

### SAP ARIBA SUPPLIER SYSTEM LOGIN PAGE

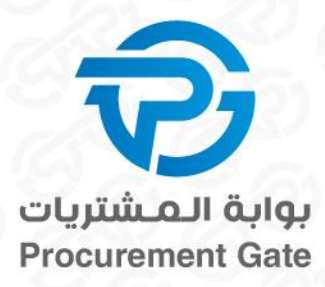

**Supplier can access the bidding in 2 ways:** 

- **A. Via SAP Ariba supplier registration website<https://supplier.ariba.com/>**
- **B. Via our invitation by email**

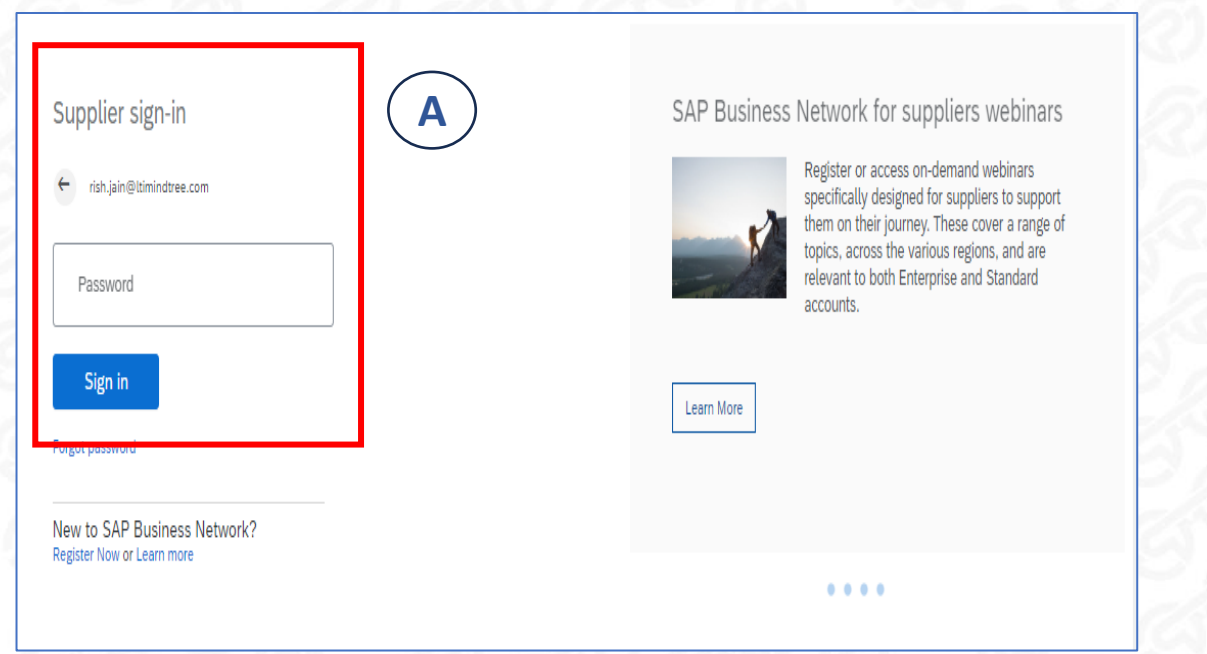

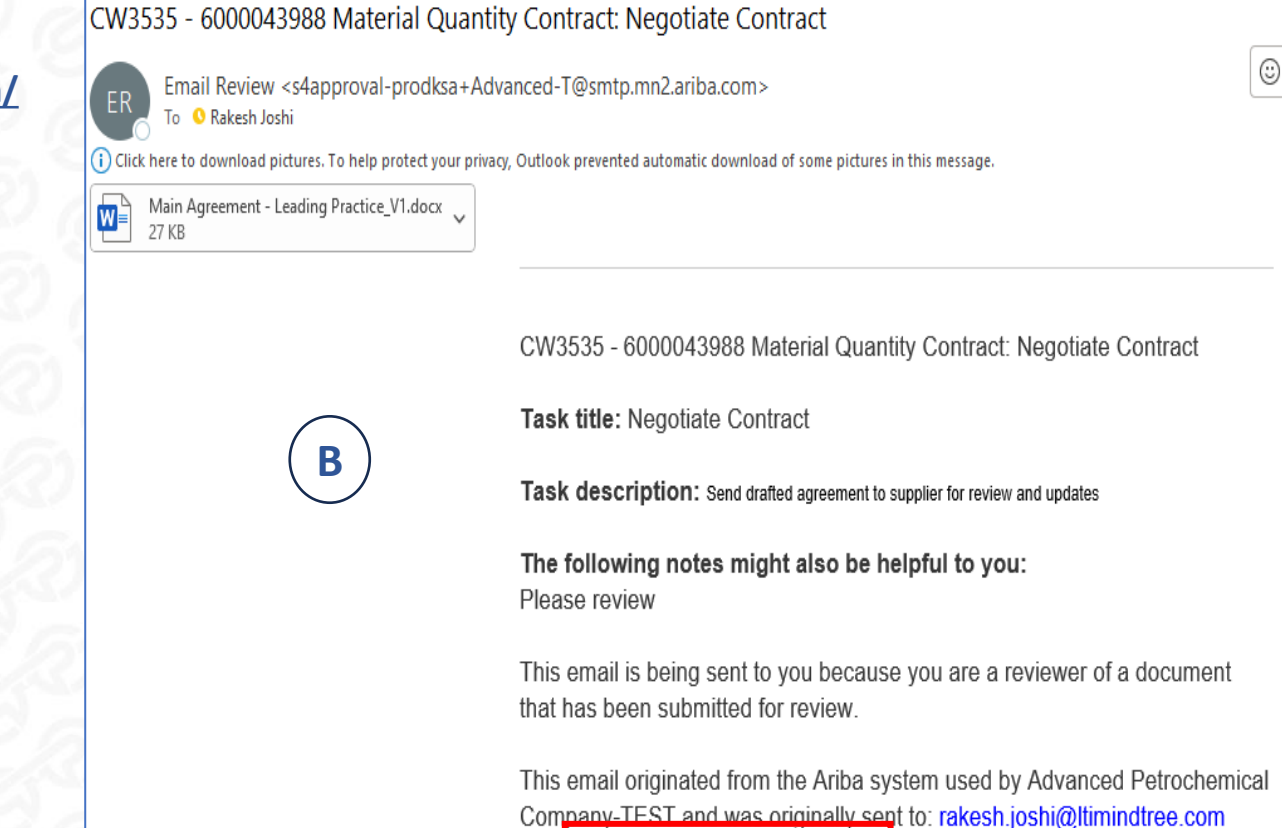

System Reference: Click Here to access the system.

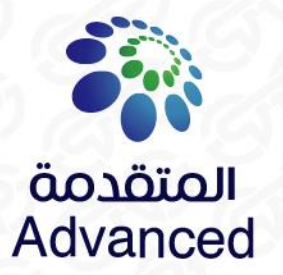

**After logging in, you will land on the Ariba Network:**

- **1. Select SAP "Ariba contract Management"**
- **2. You will find all running contract from ADVANCED**

#### **3. Click on negotiate contract**

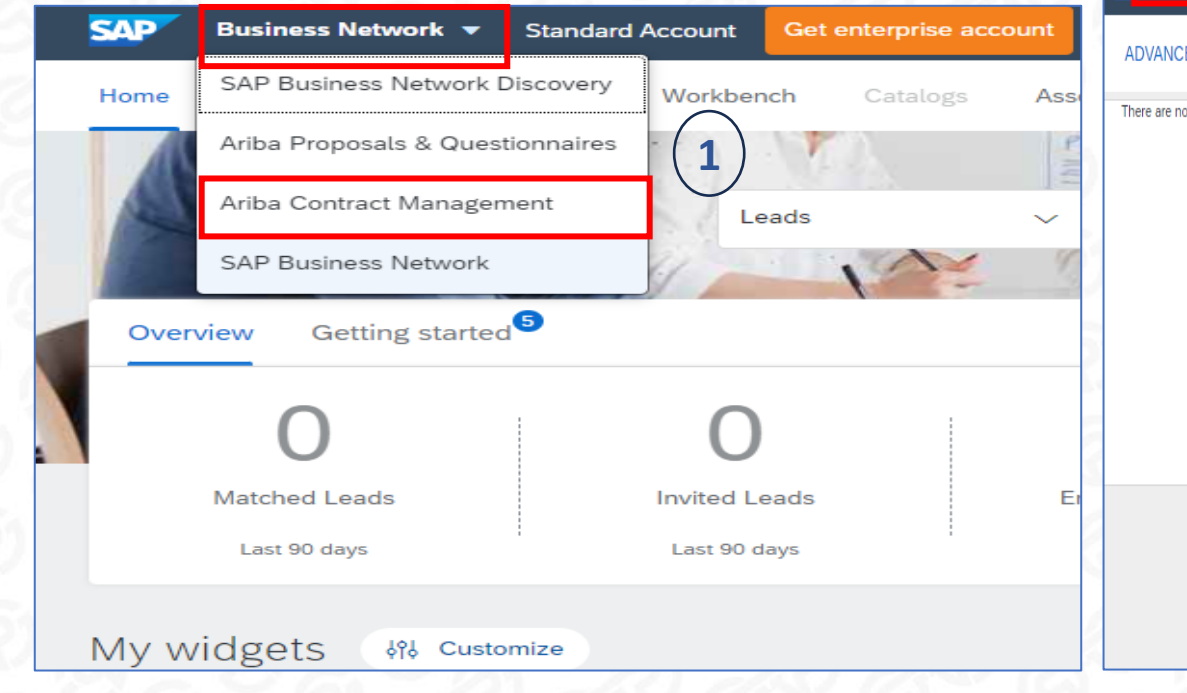

### Getting to the Contract

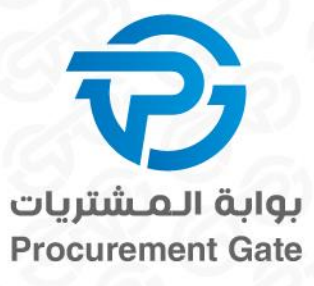

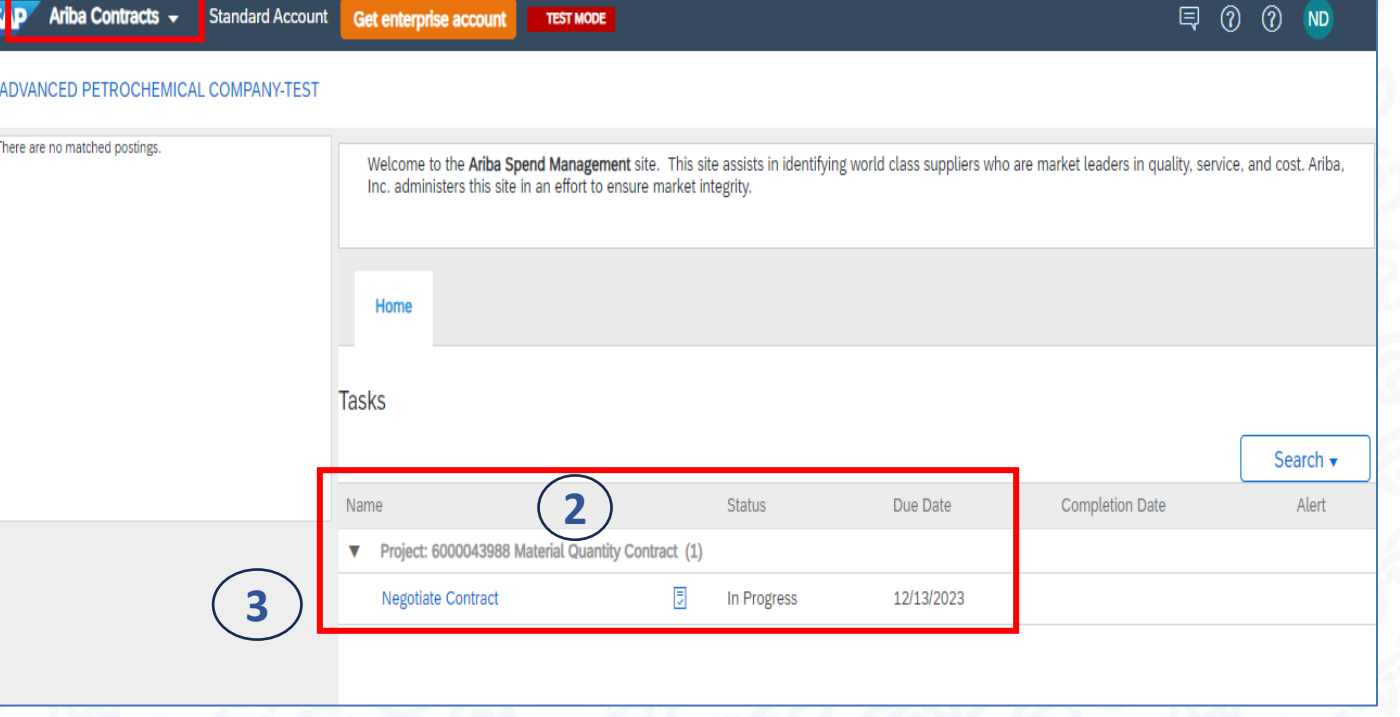

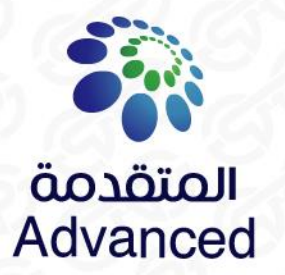

6000043998 Service Contract / Negotiate Contract

Send drafted agreement to supplier for review and updates

 $\begin{array}{ll}\n\mathbb{C}^{\mathsf{w}} & \text{Main Agreement - Leading} \\
\mathbb{C}^{\mathsf{w}} & \text{Practice } \mathsf{v} \\
\end{array}$ 

ead Only)

TSK129352849 Negotiate Contract

Rakesh Joshi

please check

**After logging in, you will land on the Ariba Network:**

- **1. Review attached contract**
- **2. If all clauses are agreed, click "Accept Proposal"**
- **3. Or click "Create Counter Proposal" if not agreed .**

**3**

One or more documents have been submitted for your review. You have the following

. To propose document changes, edit and save all required documents locally. Add it as an

attachment when you submit your Counter Proposal or Review.

options:

 $\overline{2}$ 

. View the documents on the left.

**Create Counter Proposal** 

**Accept Proposal** 

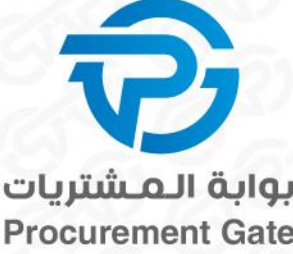

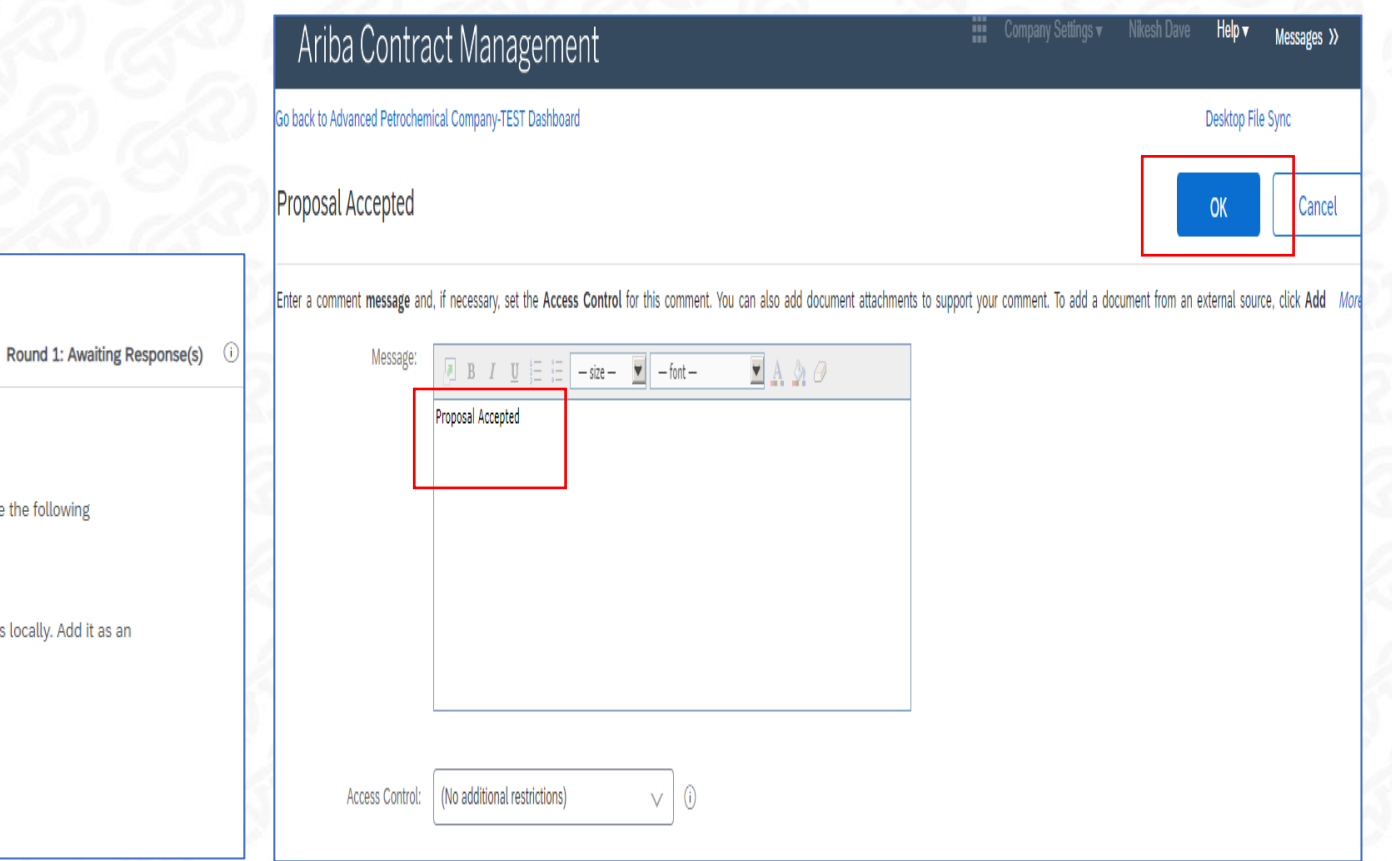

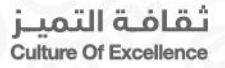

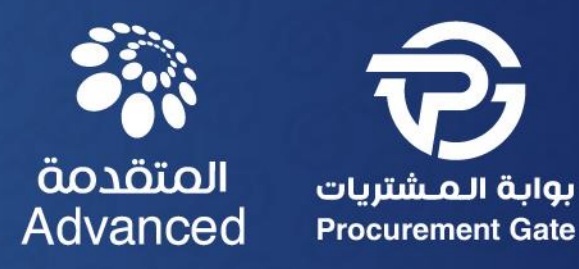

# Thanks

**Classification:** Internal Use advanced petro www.advancedpetrochem.com

Culture Of Excellence فقافة التمية